## 1. Sign up with Zoom

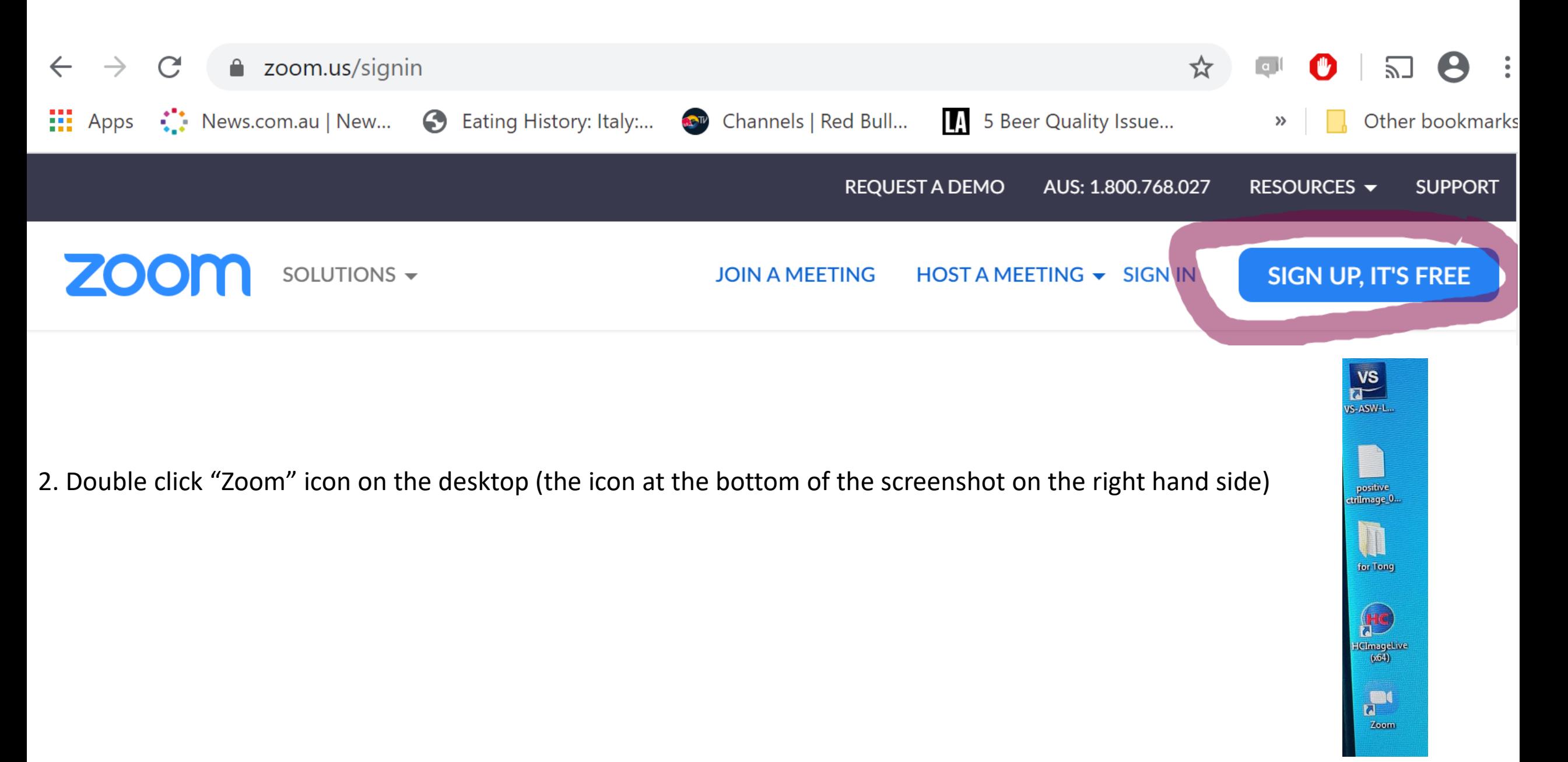

3. Log in to Zoom

## Zoom Cloud Meetings

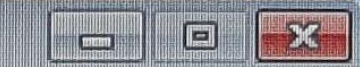

## Sign In

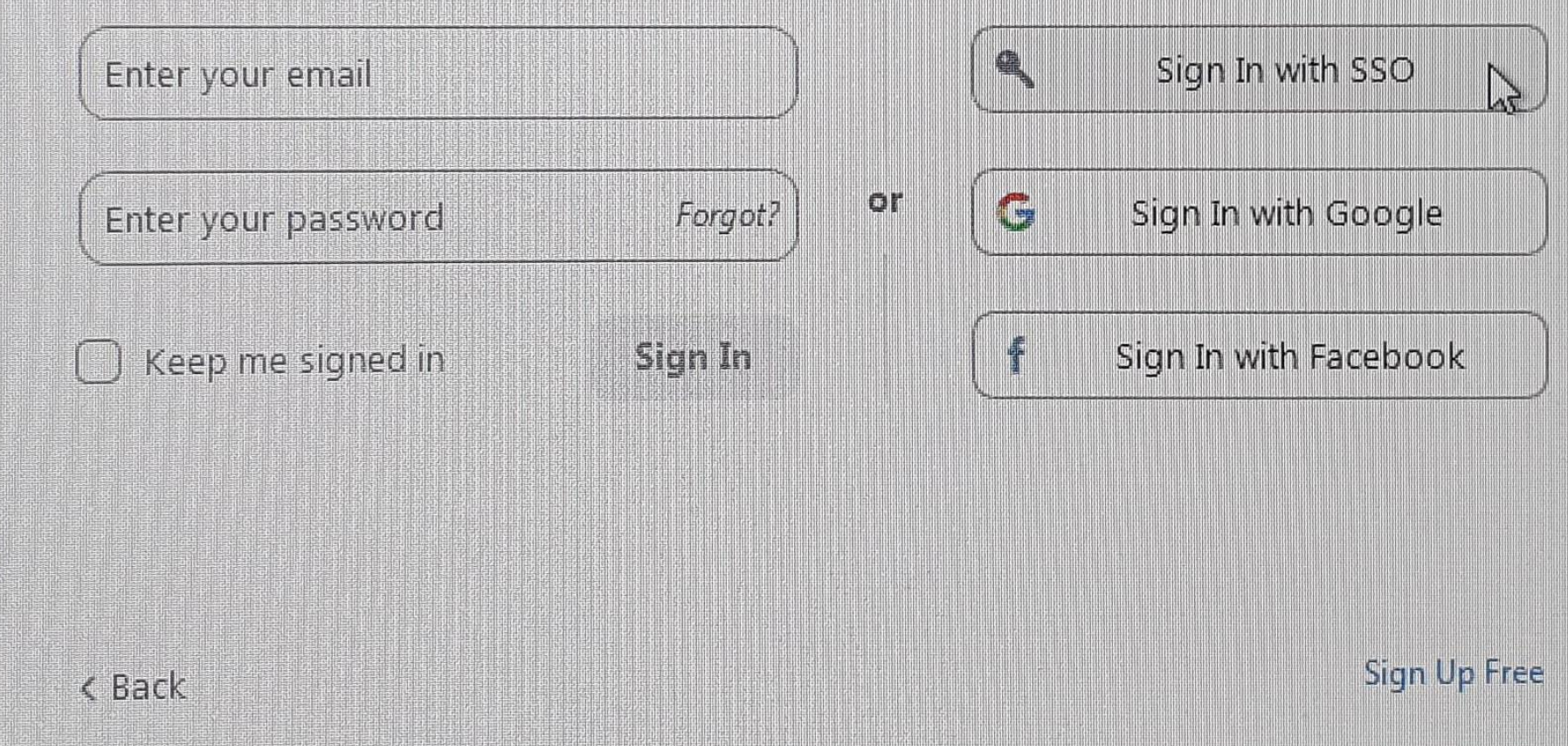

4. Choose "Sign in with SSO", then type in "uni-Sydney"

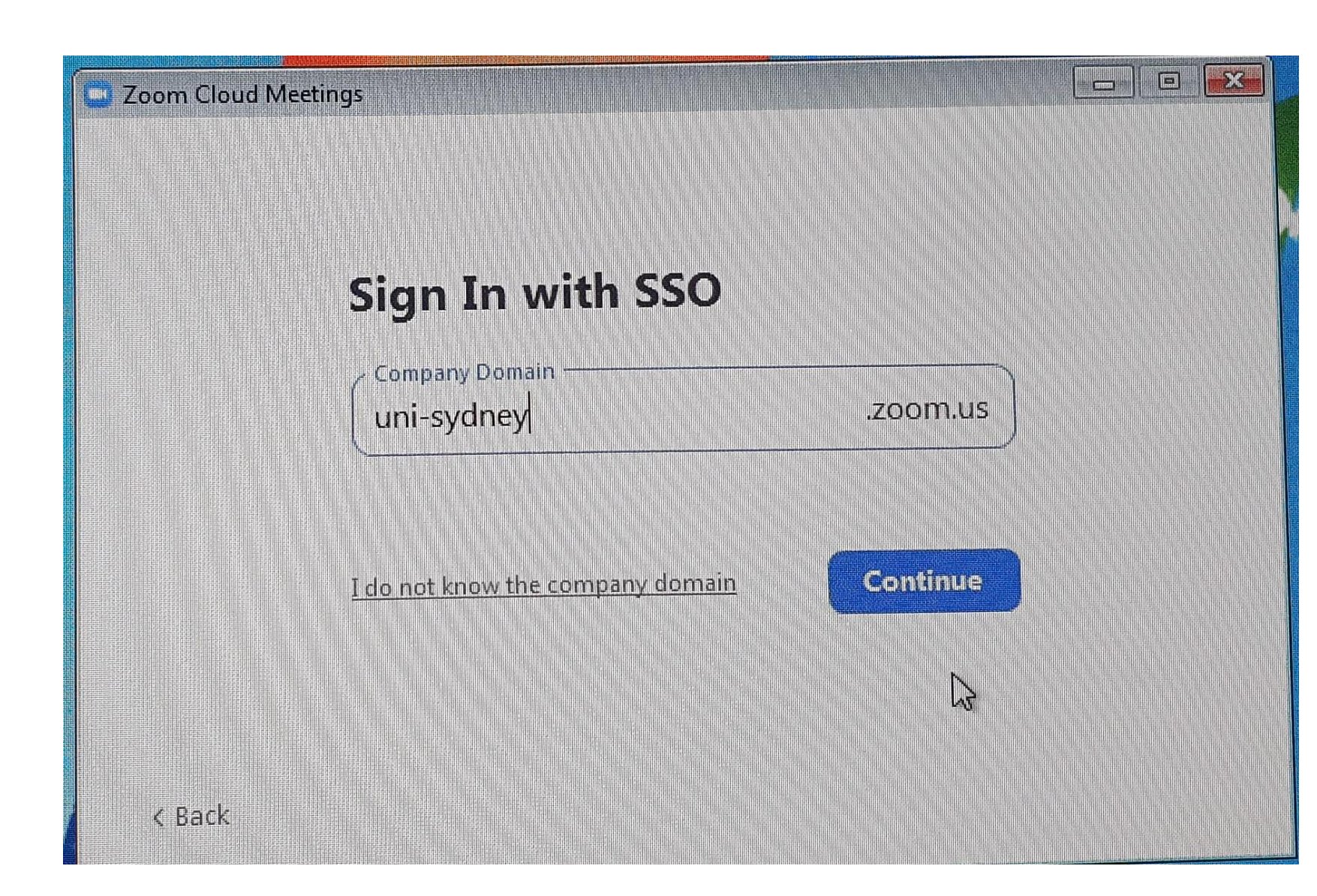

5. Type in unikey (don't forget to add "mcs\" in from your unikey user name)

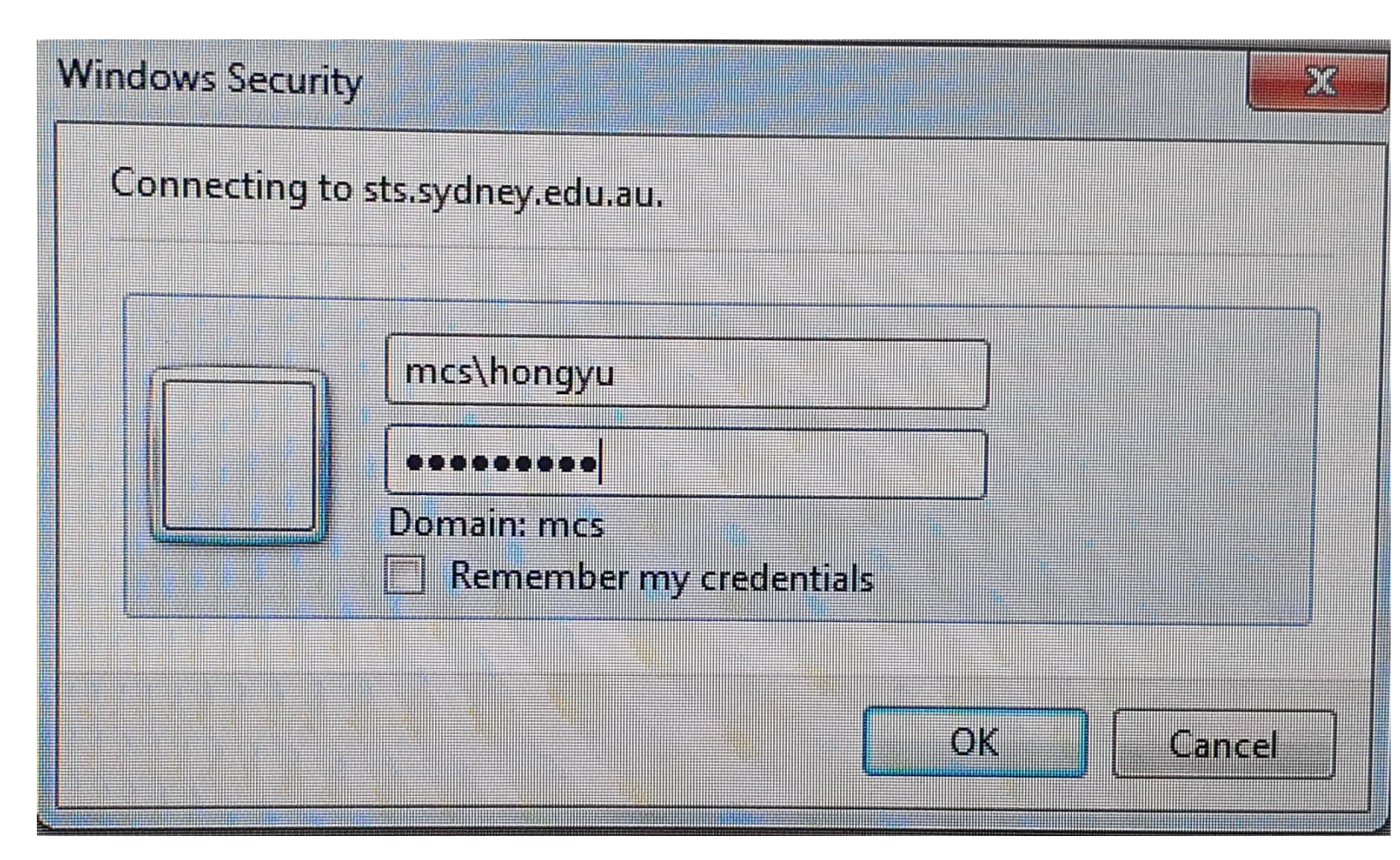

6. Click "join" or "new meeting" to start the meeting

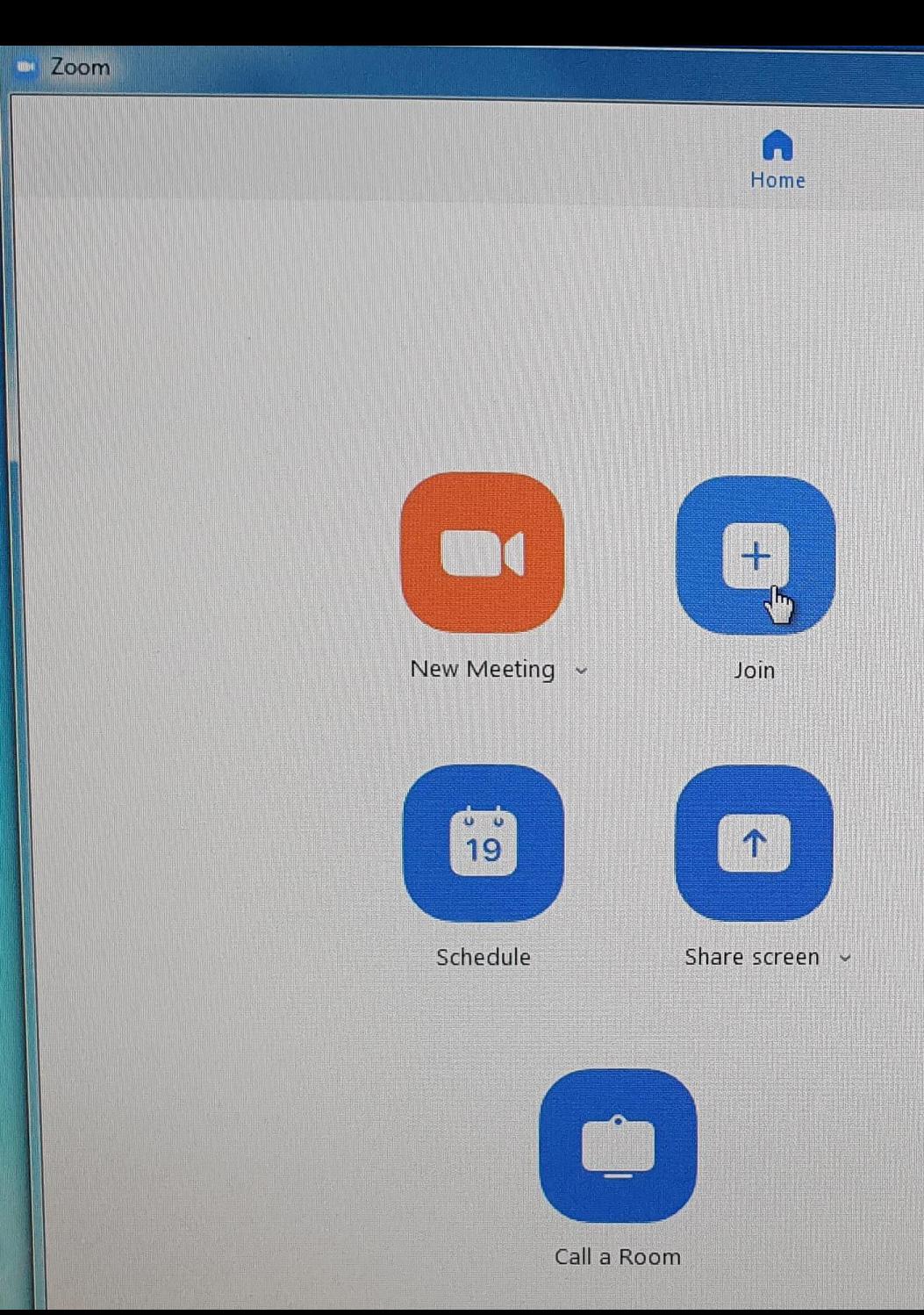